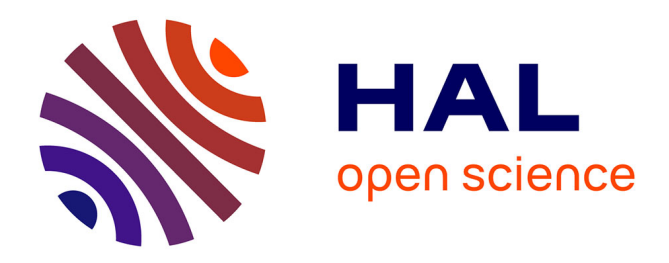

# **Protocole d'arrêt général de la plateforme de micro et nanotechnologies du LAAS-CNRS**

Hugues Granier, Alexandre Arnoult, David Bourrier, Laurent Bouscayrol, Pierre-François Calmon, Franck Carcenac, Samuel Charlot, David Colin, Véronique Conédéra, Emmanuelle Daran, et al.

# **To cite this version:**

Hugues Granier, Alexandre Arnoult, David Bourrier, Laurent Bouscayrol, Pierre-François Calmon, et al.. Protocole d'arrêt général de la plateforme de micro et nanotechnologies du LAAS-CNRS. Rapport LAAS n° 14267. 2014. hal-01867458

# **HAL Id: hal-01867458 <https://laas.hal.science/hal-01867458>**

Submitted on 4 Sep 2018

**HAL** is a multi-disciplinary open access archive for the deposit and dissemination of scientific research documents, whether they are published or not. The documents may come from teaching and research institutions in France or abroad, or from public or private research centers.

L'archive ouverte pluridisciplinaire **HAL**, est destinée au dépôt et à la diffusion de documents scientifiques de niveau recherche, publiés ou non, émanant des établissements d'enseignement et de recherche français ou étrangers, des laboratoires publics ou privés.

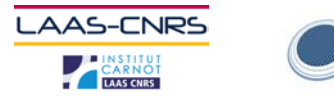

RENATECH

# Protocole d'arrêt général de la plateforme de micro et nanotechnologies du LAAS-CNRS

novembre 2013

Auteurs : TEAM

Protocole d'arrêt général de la plateforme de micro et nanotechn

1 values of  $\| \cdot \|$  values of  $\| \cdot \|$  values of  $\| \cdot \|$ 

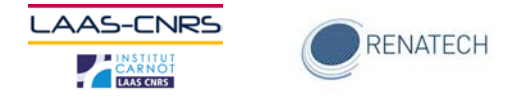

# Table des matières

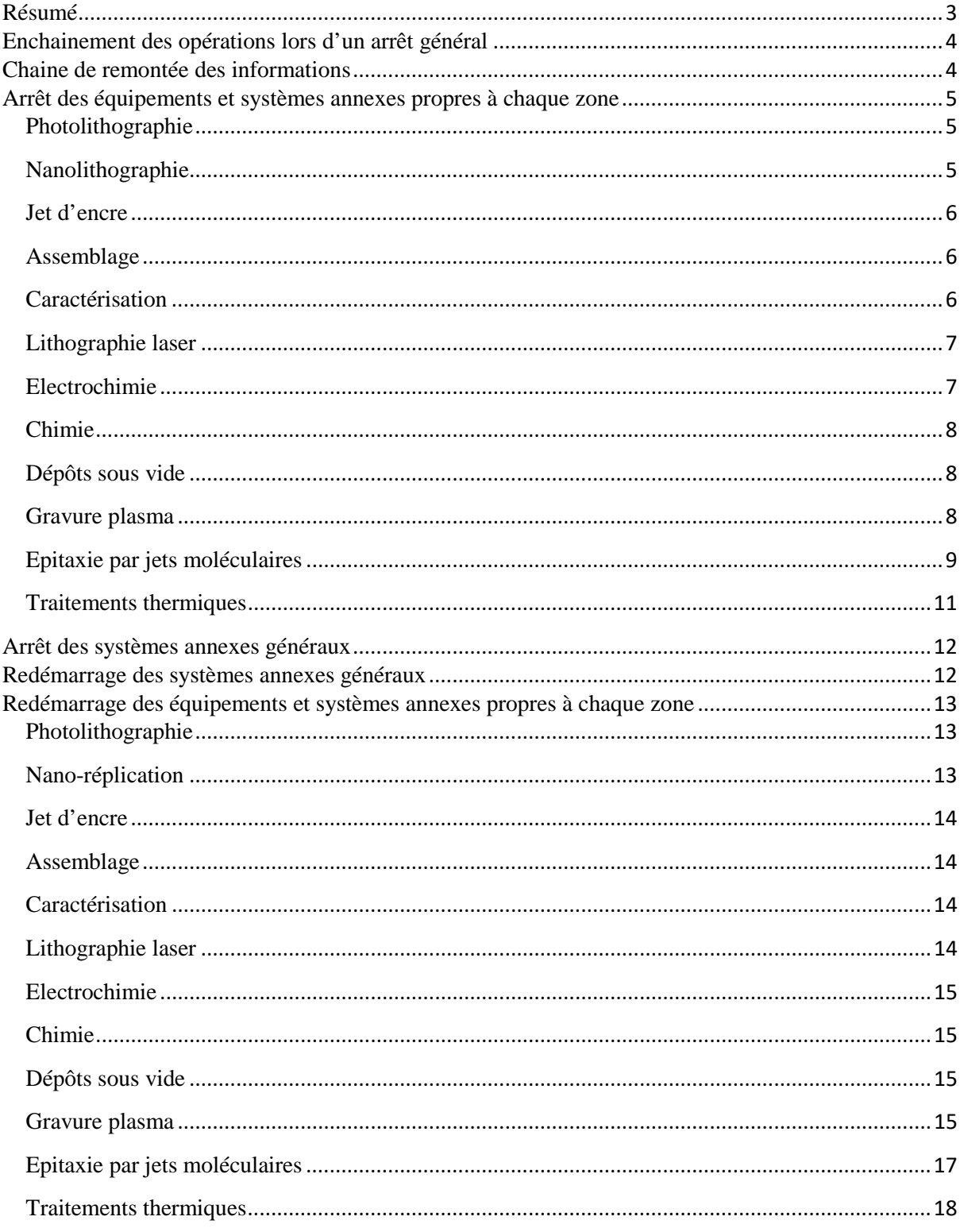

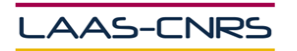

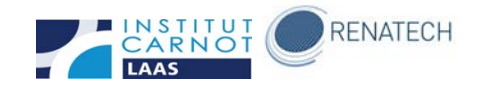

# <span id="page-3-0"></span>**Résumé**

Ce document rassemble l'ensemble des opérations et procédures pour mettre l'arrêt et le démarrage de la plateforme de micro et nanotechnologies du LAAS.

Il a pour but d'établir une check-list des opérations à conduire afin d'assurer ce processus en totale sécurité pour les personnels, les équipements et l'infrastructure.

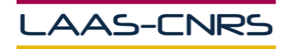

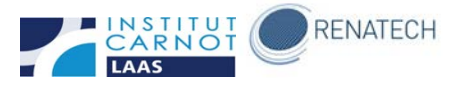

# <span id="page-4-0"></span>**Enchainement des opérations lors d'un arrêt général**

Cet enchainement doit être le suivant

- 1. Installation des groupes électrogènes
- 2. Arrêt des zones non soutenues par groupes électrogènes
	- a. Equipements
	- b. Systèmes annexes propres aux zones
	- c. Protections individuelles dans les tableaux divisionnaires (pas le général des tableaux divisionnaires)
- 3. Arrêt des équipements ultrasensibles aux coupures (électrochimie)
- 4. Démarrage des groupes électrogènes
- 5. Redémarrage équipements ultrasensibles aux coupures et basculement des équipements protégés sur les groupes électrogènes
- 6. Arrêt des alimentations des tableaux divisionnaires en salle blanche
- 7. Dans la plateforme
- 8. Au RDC technique

# <span id="page-4-1"></span>**Chaine de remontée des informations**

Afin d'assurer la sécurité de la procédure la chaine de remontée des opérations est la suivante

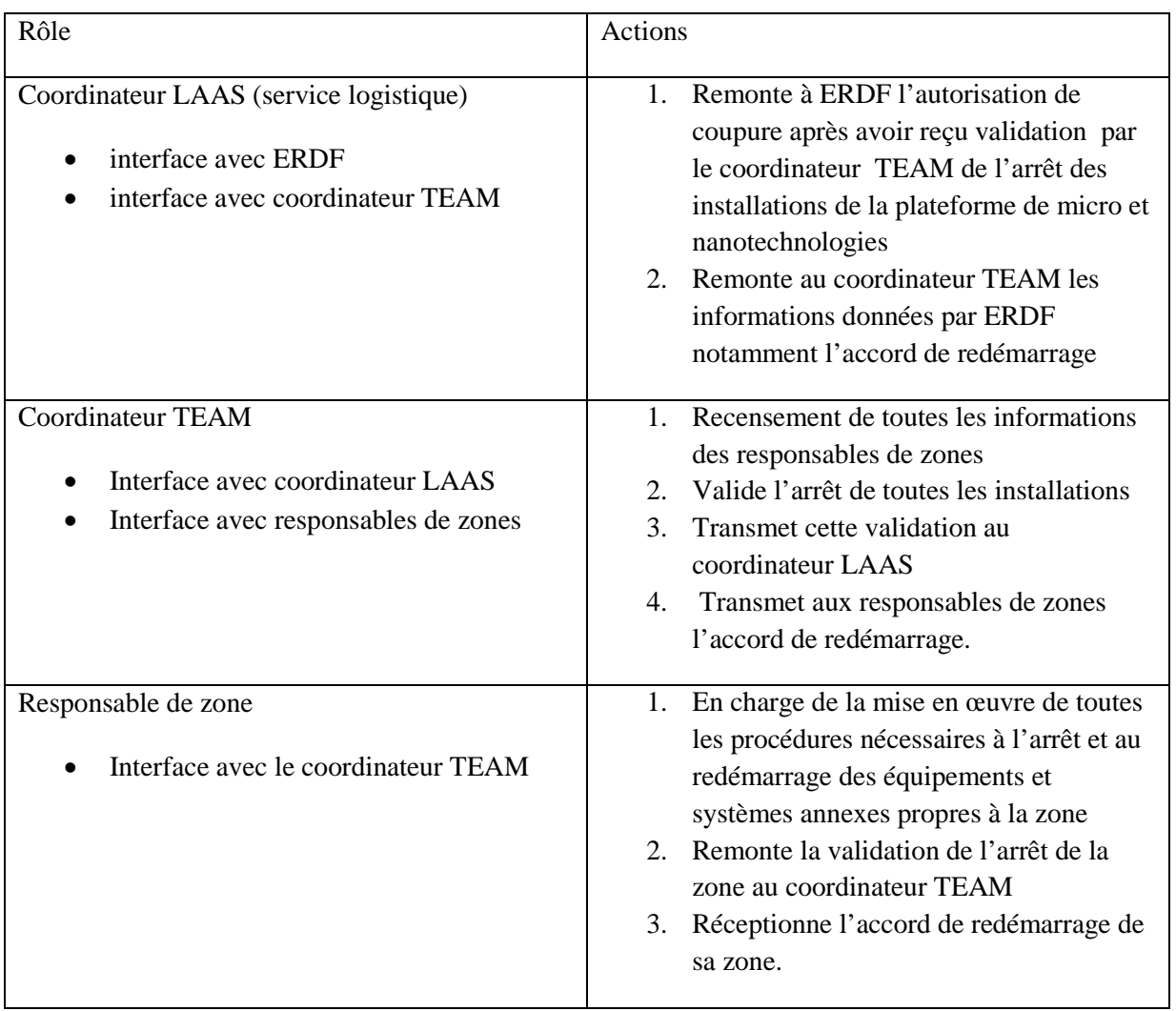

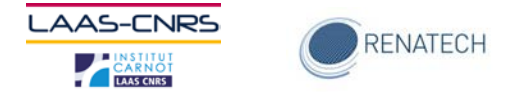

# <span id="page-5-0"></span>**Arrêt des équipements et systèmes annexes propres à chaque zone**

Ce paragraphe décrit les spécificités liées à chaque zone de la plateforme de micro et nanotechnologies du LAAS-CNRS

# <span id="page-5-1"></span>**Photolithographie**

Procédure d'arrêt des équipements en zone photolithographie dans l'ordre d'arrêt

#### **Equipements sensibles :**

#### **Stepper Canon :**

- 1. Arrêt du PC & des stages
- 2. Arrêt de la lampe UV
- 3. Arrêt du laser
- 4. Arrêt de la chambre climatique (si et seulement si nécessaire !)
- 5. Arrêt des compresseurs au sous-sol de la SB

#### **Pistes EVG 120**

- 1. Arrêt du pc, attendre le message à l'écran
- 2. Arrêt général sur la colonne

# **Ultratech 1500**

- 1. Arrêt de la lampe
- 2. Arrêt du pc & stage
- 3. Débrancher la batterie

#### **Autres équipements :**

# **EVG 620, MA150, MA6, MjB3 :**

- 1. Lampe UV
- 2. PC & électronique

# **Equipements divers :**

#### **Paillasses :**

- 1. Paillasses 1, 2 et3 avec tournettes et plaques chauffantes (5)
- 2. Changer les bols des tournettes en cas d'arrêt de l'extraction
- 3. Vider les récup solvants en cas d'arrêt de l'extraction

**Réfrigérateurs** : Si T>24h, sortir les résines « sensibles » (BCB, …) Etuves HMDS (2)

Autres étuves (3 coté manuel et 3 coté auto)

# <span id="page-5-2"></span>**Nanolithographie**

Il convient de maintenir le canon du masqueur sous tension

**Pour cette zone le besoin en groupe électrogène est donc de 1500W.**

Aucune procédure particulière d'arrêt. Il suffit d'appliquer les routines habituelles programmées dans les équipements

A voir pour la litho Ebeam pour le vide du canon.

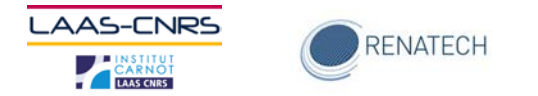

# <span id="page-6-0"></span>**Jet d'encre**

# **Equipements divers**

Les équipements suivants s'arrêtent simplement en mode On/Off

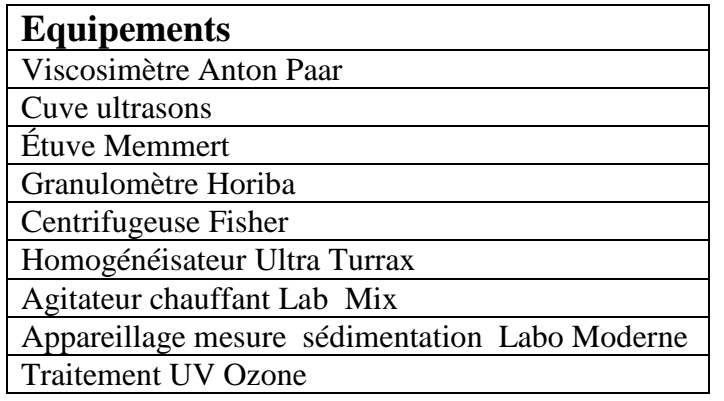

# **ALTADROP**

L'équipement **ALTADROP** (ALTATECH) suit la procédure suivante :

- 1. Fermeture du PC commande du logiciel jetting (écran de droite)
- 2. Fermeture du PC commande du logiciel Prober (écran de gauche)
- 3. Sur la tour générale face avant :
	- 1. On/Off Display Contrôle 4
	- 2. Power Off
- 4. Sur la tour générale face arrière :
	- 1. Alimentation générale Off

#### **MEMSSTAR**

- 1. Fermeture du logiciel et arrêt ordinateur 1 via windows
- 2. Arrêt ordinateur 2 via appui bref sur le bouton power
- 3. Arrêt alimentation via bouton rouge sur la gauche de l'équipement
- 4. Arrêt de l'alimentation générale via bouton rouge sur tableau électrique
- 5. Arrêt de la pompe du sas via bouton on/off sur la pompe
- 6. Arrêt de la pompe de la chambre via boitier électronique

# <span id="page-6-1"></span>**Assemblage**

Aucune procédure particulière d'arrêt. Il suffit d'appliquer les routines habituelles programmées dans les équipements.

# <span id="page-6-2"></span>**Caractérisation**

# **Equipements sans contrainte pour l'arrêt**

Toujours éteindre l'ordinateur avant l'équipement :

- 1. Leica
- 2. LEXT
- 3. Tencor P15 et P16+
- 4. AFM Dimension et ICON
- 5. WYKO
- 6. Digidrop
- 7. Résistivimètre
- 8. PECS

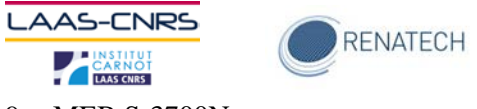

9. MEB S-3700N

#### **Ellipsomètre :**

- 1. arrêt lampes (Xénon et visualisation),
- 2. arrêt ordinateur,
- 3. arrêt contrôleur (face avant),
- 4. arrêt processeur (face arrière),
- 5. arrêt mécanique (arrière),
- 6. arrêt monochromateur (côté)
- 7. arrêt disjoncteur sur machine.

#### **MEB S-4800 :**

- 1. arrêt PC,
- 2. Evac power OFF (face avant) attendre 35 minutes environ,
- 3. éteindre IP1, 2 et 3,
- 4. passer en OFF IP,
- 5. Evac,
- 6. Display et
- 7. Outer Bake (face arrière)
- 8. disjoncteur principal machine (à l'arrière)

#### **FIB Hélios :**

- 1. mettre l'Hélios en standby puis
- 2. éteindre le serveur puis les PC.

**Pour cette zone le besoin en groupe électrogène est donc de 0.5 KVA**

Pour toute la zone couper les arrivées de gaz, d'eau et les disjoncteurs (au niveau du tableau électrique).

# <span id="page-7-0"></span>**Lithographie laser**

#### **DWL 200 :**

- 1. Arrêt du laser
- 2. Arrêt des ordinateurs
- 3. Arrêt de l'automate
- 4. Arrêt de l'électronique
- 5. Arrêt général

#### **Nanoscribe, DILASE 750, DILASE 650 :**

- 1. Arrêt du laser
- 2. Arrêt de l'ordinateur
- 3. Arrêt de l'électronique
- 4. Arrêt général

#### **HMP 90**

- 1. Arrêt de l'automate
- 2. Arrêt général

Extinction des plaques chauffantes et des lumières

# <span id="page-7-1"></span>**Electrochimie**

Pour sauvegarder le bain d'Or il faut maintenir l'équipement RENA dédié sous tension.

**Pour cette zone le besoin en groupe électrogène est donc de 5000VA sous 400V 3P+N**

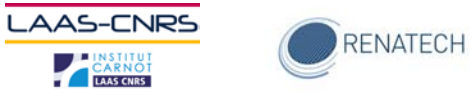

#### **Paillasses**

Tous les équipements doivent être mis hors tension avant l'arrêt général au niveau de la paillasse et l'arrêt du disjoncteur au tableau.

# **Equipements RENA**

Lorsque l'arrêt dépasse 2 heures il convient au préalable de récupérer le bain d'or contenu dans l'équipement RENA.

Cette récupération se fait dans les bidons prévus à cet effet.

La procédure d'arrêt est la suivante machine par machine

- 1. Eteindre la chauffe du bain, puis l'agitation.
- 2. Eteindre l'automate sur la face avant.
- 3. Éteindre l'arrêt général machine en doigt gris.
- 4. Disjoncter au tableau électrique.

# <span id="page-8-0"></span>**Chimie**

Vidange des bacs chimies intégrés et des récup solvants

# <span id="page-8-1"></span>**Dépôts sous vide**

Il convient de maintenir les boîtes à Azote du bâti OLED sous tension.

**Pour cette zone le besoin en groupe électrogène est donc de 800W sous 220V**

#### **Pour chaque équipement**

- 1. Arrêt des alimentations de dépôt
- 2. Arrêt des systèmes de pompage
- 3. Arrêt de l'informatique
- 4. Coupure de l'alimentation générale de la machine

# <span id="page-8-2"></span>**Gravure plasma**

Arrêt électrique des machines en gravure plasma à faire dans l'ordre des étapes numérotées :

#### **ICP1**

1 - En salle blanche, arrêter la PTM et la pompe sas par le soft : si ok alors étape 2

2- Au sous-sol, arrêter la pompe sèche et la pompe sas, par l'armoire électrique Edwards ICP1 et la prise ICP1 de l'armoire grise ICP1 : si ok alors étape 3

3 – Dans le doigt gris, arrêter le système INTERLOCKS par le bouton rouge OFF, en face arrière de la machine

4 – Dans le doigt gris, arrêter la machine par le disjoncteur noir **MAIN BREAKER** OFF en face arrière de la machine

5 – En doigt gris, mettre le disjoncteur ICP1 sur OFF de l'armoire électrique générale de la zone gravure

# **ICP2**

1 - En salle blanche, arrêter la PTM et la pompe sas par le soft : si ok alors étape 2

2- Au sous-sol, arrêter la pompe sèche et la pompe sas par l'armoire électrique Edwards ICP2 et la prise ICP2 de l'armoire grise ICP2/ICP3 : si ok alors étape 3

3 - Dans le doigt gris, arrêter le système INTERLOCKS par le bouton rouge OFF, en face arrière de la machine

4 - Dans le doigt gris, arrêter la machine par le disjoncteur noir MAIN BREAKER OFF en face arrière de la machine

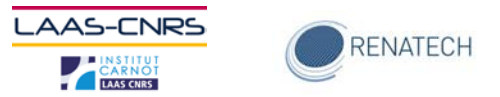

5 – Dans le doigt gris, mettre le disjoncteur ICP2 sur OFF de l'armoire électrique générale de la zone gravure

# **ICP3**

1 - En salle blanche, arrêter la PTM et la pompe sas par le soft : si ok alors 2

2- Au sous-sol, arrêter la pompe sèche et la pompe sas par l'armoire électrique Edwards ICP3 et la prise ICP3 de l'armoire grise ICP2/ICP3 : si ok alors 3

3 - Dans le doigt gris, arrêter le système INTERLOCKS par le bouton rouge OFF, en face arrière de la machine

4 - Dans le doigt gris, arrêter la machine par le disjoncteur noir MAIN BREAKER OFF en face arrière de la machine

5 – Dans le doigt gris, mettre le disjoncteur ICP3 sur OFF de l'armoire électrique générale de la zone gravure

#### **TEPLA**

1 - En salle blanche, éteindre la machine par les interrupteurs A et B sur OFF

2 – Au sous-sol, arrêter la pompe sèche par le disjoncteur sur OFF de l'armoire Grise TEPLA/DIENER

3 - En doigt gris, débrancher la prise électrique grise

4 - En doigt gris, arrêter la machine par le disjoncteur TEPLA sur OFF de l'armoire électrique générale de la zone gravure

#### **Diener**

1 - En salle blanche, arrêter la machine par le soft

2 – Au sous-sol, arrêter la pompe roots par le disjoncteur sur OFF de l'armoire Grise TEPLA/DIENER

3 - En doigt gris, arrêter la machine par le bouton rouge MAIN SWITCH sur OFF (sur le coté gauche en bas)

4 - En doigt gris, arrêter la machine par le disjoncteur DIENER de l'armoire électrique générale de la zone gravure

Au sous-sol, éteindre le panneau électrique gris POMPES (départs 1 et 2), disjoncteurs départ 1 et départ2 sur OFF, disjoncteur général sur OFF

#### **AMMS 4200**

1 - En salle blanche, arrêter les pompes (3 PTM, 4 pompes sèches) par le soft : attendre que les 3 PTM affichent 0rpm sur leurs écrans respectifs

2 - En salle blanche, éteindre le PC central par le soft

3 - En doigt gris, éteindre les 2 PC (position interrupteur OFF situé en face arrière de chaque PC)

4 - En doigt gris, éteindre l'armoire électrique P1 par le bouton rouge MAIN POWER SWITCH sur **OFF** 

5 - En doigt gris, éteindre l'armoire électrique P4 par le bouton rouge MAIN POWER SWITCH sur **OFF** 

6 - Au sous-sol, éteindre l'armoire électrique générale par le bouton rouge MAIN POWER SWITCH sur OFF

# <span id="page-9-0"></span>**Epitaxie par jets moléculaires**

# **BATI MBE32**

1/ Baisser toutes les cellules à 50°c (selon procédure)

- 2/ Arrêt du chiller du cracker As
- 3/ Arrêt des alimentations des cellules et des eurotherms
- 4/ Descendre la chauffe du hublot pyromètre à 0 (1 décade toutes les 15mn)

5/ Arrêt du sublimateur de titane

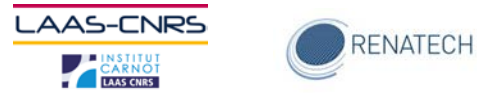

- 6/ Arrêt commande des caches
- $7/$  Arrêt des alimentations des jauges (Bâti + flux)

8/ Vérification de la fermeture de la vanne entre le bâti et la pompe cryo, arrêt du compresseur de la pompe cryo et du refroidissement eau (sous-sol)

9/ Arrêt de la pompe ionique

10/ Arrêt de l'onduleur

#### **BATI 2300**

1/ Baisser toutes les cellules à 50°c (selon procédure)

- 2/ Arrêt des alimentations des cellules et des eurotherms
- 3/ Arrêt du sublimateur de titane
- 4/ Arrêt commande des caches
- $5/$  Arrêt des alimentations des jauges (Bâti + flux)
- 6/ Arrêt de la pompe ionique
- 7/ Arrêt de l'onduleur

#### **MODULE TRANSFERT ET INTRO**

- 1/ Arrêt du sublimateur de titane
- 2/ Arrêt des alimentations des jauges + sas
- 3/ Arrêt de l'alimentation du transfert des molyblocs
- 4/ Arrêt des 2 pompes ioniques

#### **POMPAGE LIGNE LN2 (sous –sol)**

1/ Arrêt de l'alimentation de la jauge (salle bâti 32 et 2300) 1/ Isoler la vanne de la ligne

- 2/ Arrêter la pompe à diffusion
- 3/ Au bout de 20mn arrêter la pompe primaire

#### **On peut alors arrêter les 3 disjoncteurs de la salle**

#### **BATI 412**

**Arrêt de ce réacteur uniquement pour une intervention interne !!** (Recharger les cellules……) Si la coupure secteur est supérieure à 35mn le laisser sous tension avec un groupe électrogène d'une puissance de 20 kVa avec une fréquence entre 48 et 52 Hz pour éviter la descente en température des

2 cellules Al. Il est préférable que la boucle de refroidissement puisse fonctionner également.

**Pour cette zone le besoin en groupe électrogène est donc de 26KW Triphasé + neutre fréquence 48-52 Hz**

1/ Baisser toutes les cellules à 50°c (selon procédure)

2/ Descendre la chauffe des 5 hublots chauffants à 0 (1 décade toutes les 15mn)

1/ Forcer en manuel l'ouverture des vannes DEGAS et LOAD (après ouverture revenir à 0) elles ne se fermeront pas

2/ Fermer la VANNE de la pompe cryo (sur module PRO FACE) elle ne se réouvre pas au redémarrage

3/ Arrêter l'AUTOMATE armoire électrique disjoncteur QF16

4/ Arrêter le COMPRESSEUR de la cryo armoire électrique disjoncteur QF17 et du refroidissement eau (sous-sol)

5/ Arrêter les 2 alimentations des jauges (bâti et flux)

- 6/ Arrêter les 2 alimentations des pompes ioniques
- 7/ Arrêter les PC

8/ Arrêt inter BPHS

#### **On peut alors arrêter le disjoncteur général de la pièce**

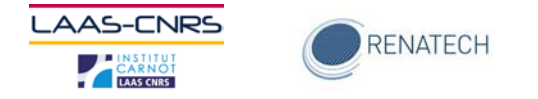

# <span id="page-11-0"></span>**Traitements thermiques**

# **Fours AET et fours Centrotherm à pression atmosphérique (Oxydation, Diffusion thermique, Recuit)**

- 1) La veille de la coupure: Baisser la température de chaque tube jusqu'à la température ambiante en respectant une rampe de 5°C par minute.
- 2) Eteindre correctement les PC de commande et de contrôle après avoir fermé les applications.
- 3) Commuter les contacteurs de chaque tube sur 0.
- 4) Commuter le contacteur d'alimentation générale de chaque bâti, contacteur situé dans un tableau ou en faux-plancher, sur 0.
- 5) Commuter sur 0 tous les contacteurs des éléments annexes au four dans les armoires respectives.
- 6) Vérifier la fermeture de toutes les lignes de gaz excepté l'azote et l'air comprimé.

# **Fours Centrotherm , Tempress, REVE à basse pression atmosphérique (LPCVD)**

- 1) La veille de la coupure: Baisser la température de chaque tube jusqu'à la température ambiante en respectant une rampe de 5°C par minute.
- 2) Fermer les vannes de pompage pour isoler sous vide chaque tube.
- 3) Commander l'arrêt des pompes à partir des PC pour les pompes contrôlées par ces PC.
- 4) Eteindre les chillers.
- 5) Eteindre correctement les PC et automate de commande et de contrôle après avoir fermé les applications, en respectant l'ordre de priorité des PC quand il y a plusieurs PC pour le même tube.
- 6) Commuter les contacteurs de puissance de chaque tube sur 0.
- 7) Commuter le contacteur d'alimentation générale de chaque bâti, contacteur situé dans un tableau ou en faux-plancher, sur 0.
- 8) Commuter sur 0 tous les contacteurs des éléments annexes au four dans les armoires respectives.
- 9) Eteindre les pompes au sous-sol quand celles-ci ne sont pas directement pilotées par les PC sur les fours.
- 10) Vérifier la fermeture de toutes les lignes de gaz.
- 11) Eteindre le scrubber.

# **Réacteurs CCPECVD, ICPECVD, ALD**

- 1) Baisser la température de chaque réacteur jusqu'à la température ambiante.
- 2) Fermer les vannes de pompage pour isoler sous vide chaque réacteur.
- 3) Commander l'arrêt des pompes à partir des PC pour les pompes contrôlées par ces PC.
- 4) Eteindre les chillers.
- 5) Eteindre correctement le PC de commande et de contrôle après avoir fermé les applications.
- 6) Commuter le contacteur d'alimentation générale de chaque bâti, contacteur situé dans un tableau ou en faux-plancher, sur 0.
- 7) Commuter sur 0 tous les contacteurs des éléments annexes au four dans les armoires respectives.
- 8) Eteindre les pompes au sous-sol quand celles-ci ne sont pas directement pilotées par les PC sur les réacteurs.
- 9) Vérifier la fermeture de toutes les lignes de gaz.

# **Réacteurs de recuit rapide**

- 1) Fermer les vannes de pompage pour isoler sous vide chaque réacteur.
- 2) Eteindre correctement le PC de commande et de contrôle après avoir fermé les applications.
- 3) Eteindre les pompes.
- 4) Commuter le contacteur d'alimentation générale de chaque bâti, contacteur situé dans un tableau ou en faux-plancher, sur 0.
- 5) Commuter sur 0 tous les contacteurs des éléments annexes au four dans les armoires respectives.

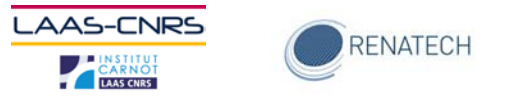

6) Vérifier la fermeture de toutes les lignes de gaz.

# **Implanteur ionique**

- 1) Arrêt des pompes cryogéniques, du compresseur et de la pompe à diffusion
- 2) Attendre 30 min avant l'arrêt des pompes primaires
- 3) Eteindre le PC de commande
- 4) Appuyer sur le bouton arrêt du Terminal

Couper tous les disjoncteurs dans le Terminal

# <span id="page-12-0"></span>**Arrêt des systèmes annexes généraux**

L'arrêt de ces systèmes sera déclenché après validation de l'arrêt dans chacune des zones.

- L'enchainement des opérations est le suivant
	- 1. aspiration centralisée
	- 2. scrubber
	- 3. centrales de gaz
	- 4. compresseur stepper
	- 5. centrale de vide
	- 6. traitement des effluents liquides
	- 7. boucle de refroidissement four
	- 8. boucle de refroidissement salle blanche
	- 9. production eau désionisée
	- 10. pc gestion gtb
	- 11. système de détection des gaz
	- 12. système d'alerte vocale
	- 13. extraction pompes
	- 14. soufflage stock chimie
	- 15. CTA G2
	- 16. CTA G1
	- 17. CTA F
	- 18. système de séchage d'air sec
	- 19. armoires électriques (en concertation avec le service logistique)
	- 20. compresseurs d'air sec
	- 21. groupes froid
	- 22. chaufferie

# <span id="page-12-1"></span>**Redémarrage des systèmes annexes généraux**

Le redémarrage de ces systèmes sera déclenché après validation du démarrage des systèmes généraux par le service logistique.

L'enchainement des opérations est le suivant

- 1. chaufferie
- 2. compresseurs d'air sec
- 3. groupes froid
- 4. système de séchage d'air sec
- 5. armoires électriques (en concertation avec le service logistique)
- 6. CTA F
- 7. CTA G1
- 8. CTA G2
- 9. soufflage stock chimie
- 10. extraction pompes
- 11. système d'alerte vocale
- 12. système de détection des gaz
- 13. pc gestion gtb

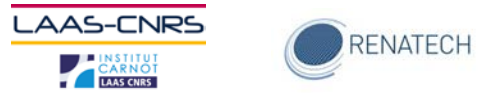

- 14. production eau désionisée
- 15. boucle de refroidissement salle blanche
- 16. boucle de refroidissement four
- 17. traitement des effluents liquides
- 18. centrale de vide
- 19. compresseur stepper
- 20. centrales de gaz
- 21. scrubber
- 22. aspiration centralisée

# <span id="page-13-0"></span>**Redémarrage des équipements et systèmes annexes propres à chaque zone**

Ce paragraphe décrit les spécificités liées à chaque zone de la plateforme de micro et nanotechnologies du LAAS-CNRS

# <span id="page-13-1"></span>**Photolithographie**

Procédure de démarrage des équipements en zone photolithographie, dans l'ordre de démarrage

#### **Equipements divers :**

Réfrigérateurs Autres étuves (3 coté manuel et 3 coté auto) Etuves HMDS (2) Paillasses

# **EVG 620, MA150, MA6, MjB3 :**

- 1. Lampe UV
- 2. PC & électronique

# **Equipements sensibles :**

#### **Stepper Canon :**

- 1. Allumage des compresseurs au sous sol de la SB
- 2. Allumage de la chambre climatique
- 3. Allumage du PC & des stages
- 4. Allumage du laser
- 5. Allumage de la lampe UV

# **Pistes EVG 120**

- 1. Allumage du pc, attendre le message à l'écran
- 2. Allumage général sur la colonne

# **Ultratech 1500**

- 1. Mise en place de la batterie
- 2. Allumage du système
- 3. Allumage de la lampe

# <span id="page-13-2"></span>**Nano-réplication**

Aucune procédure particulière de redémarrage. Il suffit d'appliquer les routines habituelles programmées dans les équipements.

A voir pour la litho Ebeam pour le vide du canon.

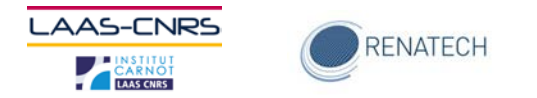

# <span id="page-14-0"></span>**Jet d'encre**

# **Equipements divers**

Les équipements suivants redémarrent simplement en mode On/Off

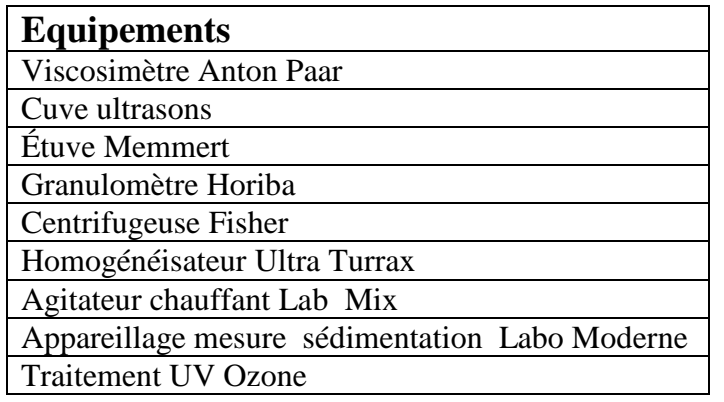

# **ALTADROP**

L'équipement **ALTADROP** (ALTATECH) suit la procédure suivante :

- 1. Sur la tour générale face arrière :
	- **Alimentation générale On**
- 2. Sur la tour générale face avant :
	- Power On
	- On/Off Display Contrôle 4
	- Allumer le PC Elexis (ouvrir cache)
- 3. Lancer PCl Prober (écran de gauche)
- 4. Lancer PC commande jetting (écran de droite)

# **MEMSSTAR**

- 1. Démarrage pompe chambre
- 2. Démarrage pompe sas
- 3. Allumage tableau électrique SPD
- 4. Allumage SPD bouton sur le côté gauche
- 5. Démarrage pc1
- 6. Attendre le démarrage de Windows et allumer le pc 2

# <span id="page-14-1"></span>**Assemblage**

Aucune procédure particulière de redémarrage. Il suffit d'appliquer les routines habituelles programmées dans les équipements.

# <span id="page-14-2"></span>**Caractérisation**

Vide des canons FEG

# <span id="page-14-3"></span>**Lithographie laser**

Allumage des plaques chauffantes et des lumières

#### **DWL 200 :**

- 1. Démarrage général
- 2. Démarrage de l'électronique
- 3. Démarrage de l'automate

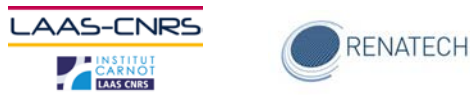

- 4. Démarrage des ordinateurs
- 5. Démarrage du laser

#### **Nanoscribe, DILASE 750, DILASE 650 :**

- 1. Démarrage général
- 2. Démarrage de l'électronique
- 3. Démarrage de l'ordinateur
- 4. Démarrage du laser

#### **HMP 90**

- 1. Démarrage général
- 2. Démarrage de l'automate

# <span id="page-15-0"></span>**Electrochimie**

#### **Paillasses**

Tous les équipements doivent être mis sous tension au niveau de la paillasse après la réalimentation du disjoncteur au tableau.

# **Equipements RENA**

Lorsque l'Démarrage dépasse 2 heures il convient au préalable de récupérer le bain d'or contenu dans l'équipement RENA.

Cette récupération se fait dans les bidons prévus à cet effet.

La procédure d'Démarrage est la suivante machine par machine

- 1. Réalimenter le tableau électrique.
- 2. Réalimenter le général machine en doigt gris.
- 3. Démarrer l'automate sur la face avant.
- 4. Démarrer la chauffe du bain, puis l'agitation.

# <span id="page-15-1"></span>**Chimie**

# RAS

# <span id="page-15-2"></span>**Dépôts sous vide**

#### **Pour chaque équipement**

- 23. Démarrage de l'alimentation générale de la machine.
- 24. Démarrage de l'informatique.
- 25. Démarrage des systèmes de pompage.
- 26. Démarrage des alimentations de dépôt.

# <span id="page-15-3"></span>**Gravure plasma**

Procédures faire dans l'ordre des étapes numérotées :

1 – Au sous-sol, alimenter le panneau électrique gris POMPES (départs 1 et 2), disjoncteur général sur ON, et disjoncteurs départ 1 et départ 2 sur ON : 2 armoires ICP1, 1 armoire ICP2/ICP3, 1 armoire TEPLA/DIENER, 2 armoires Edwards alimentées

#### **ICP1**

2- Au sous-sol, mettre en route la pompe sèche et la pompe sas, par l'armoire électrique Edwards ICP1 (RESET et ON) et la prise ICP1 de l'armoire grise ICP1: si ok, attendre 1h, passer à l'étape 3

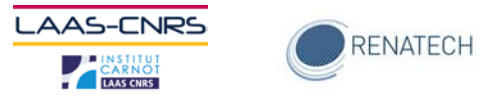

3 – En doigt gris, mettre le disjoncteur ICP1 sur ON de l'armoire électrique générale de la zone gravure

4 – Dans le doigt gris, allumer la machine par le disjoncteur noir **MAIN BREAKER** ON en face arrière de la machine

5 – Dans le doigt gris, rallumer le système INTERLOCKS par le bouton bleu ON (4 leds vertes allumées Level1, EXT1, EXT2, RF/HTR) en face arrière de la machine

6 - En salle blanche, démarrer la PTM et la pompe sas par le soft (via la procédure écrite) : si ok alors étape 6

7 – En salle blanche, contrôler les modules de la machine par le soft (F4)

# **ICP2**

2- Au sous-sol, mettre en route la pompe sèche et la pompe sas, par l'armoire électrique Edwards ICP2 (RESET et ON) et la prise ICP2 de l'armoire grise ICP2/ICP3 : si ok, attendre 1h, passer à l'étape 3

3 – En doigt gris, mettre le disjoncteur ICP2 sur ON de l'armoire électrique générale de la zone gravure

4 – Dans le doigt gris, allumer la machine par le disjoncteur noir **MAIN BREAKER** ON en face arrière de la machine

5 – Dans le doigt gris, rallumer le système INTERLOCKS par le bouton bleu ON (4 leds vertes allumées Level1, EXT1, EXT2, RF/HTR) en face arrière de la machine

6 - En salle blanche, démarrer la PTM et la pompe sas par le soft (via la procédure écrite) : si ok alors étape 6

7 – En salle blanche, contrôler les modules de la machine par le soft (F4)

#### **ICP3**

2- Au sous-sol, mettre en route la pompe sèche et la pompe sas, par l'armoire électrique Edwards ICP3 (RESET et ON) et la prise ICP3 de l'armoire grise ICP2/ICP3 : si ok, attendre 1h, passer à l'étape 3

3 – En doigt gris, mettre le disjoncteur ICP3 sur ON de l'armoire électrique générale de la zone gravure

4 – Dans le doigt gris, allumer la machine par le disjoncteur noir **MAIN BREAKER** ON en face arrière de la machine

5 – Dans le doigt gris, rallumer le système INTERLOCKS par le bouton bleu ON (4 leds vertes allumées Level1, EXT1, EXT2, RF/HTR) en face arrière de la machine

6 - En salle blanche, démarrer la PTM et la pompe sas par le soft (via la procédure écrite) : si ok alors étape 6

7 – En salle blanche, contrôler les modules de la machine par le soft (F4)

#### **AMMS 4200**

1 - Au sous-sol, allumer l'armoire électrique générale par le bouton rouge MAIN POWER SWITCH sur ON

2 - En doigt gris, éteindre l'armoire électrique P4 par le bouton rouge MAIN POWER SWITCH sur ON

3 - En doigt gris, éteindre l'armoire électrique P1 par le bouton rouge MAIN POWER SWITCH sur ON

4 - En doigt gris, éteindre les 2 PC (position interrupteur OFF situé en face arrière de chaque PC)

2 - En salle blanche, démarrer le soft par le PC central

5 - En salle blanche, démarrer les pompes (3 PTM, 4 pompes sèches) par le soft : attendre que les 3 PTM affichent « OK for process » sur leurs écrans respectifs

# **TEPLA**

1 - En doigt gris, alimenter la machine par le disjoncteur TEPLA sur ON de l'armoire électrique générale de la zone gravure

2 - En doigt gris, débrancher la prise électrique grise

3 - En salle blanche, allumer la machine par les interrupteurs A et B sur ON

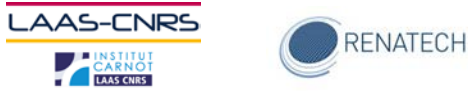

#### **Diener**

1 - En doigt gris, alimenter la machine par le disjoncteur DIENER sur ON de l'armoire électrique générale de la zone gravure

2 - En doigt gris, alimenter la machine par le bouton rouge MAIN SWITCH sur ON (sur le coté gauche en bas)

3 - En salle blanche, allumer la machine par le soft

# <span id="page-17-0"></span>**Epitaxie par jets moléculaires**

#### **BATI MBE32**

Remettre en marche les 3 disjoncteurs de la salle

1/ Remettre en marche l'onduleur

2/ Remettre en marche l'alimentation de la pompe ionique (si pas possible faire redémarrer la pompe en pompant avec la Drytel )

3/ Pomper avec la Drytel dans la pompe cryo

4/ Mettre en marche les 2 alimentations des jauges (bâti + flux)

5/ Mettre en marche l'alimentation des caches

6/ Mettre en marche l'alimentation du sublimateur de titane

7/ Remettre la chauffe du hublot pyro (1 décade toutes les 15mn)

8/ Allumer les PC

9/ Rebrancher les eurotherms

10/ Mettre en marche les alimentations des cellules ( attention au % de puissance des alims)

11/ Monter les 8 cellules en température de stand-by (selon procédure) + mettre en marche le chiller de la cellule As

#### **BATI 2300**

1/ Remettre en marche l'onduleur

2/ Remettre en marche l'alimentation de la pompe ionique (si pas possible faire redémarrer la pompe en pompant avec la Drytel )

3/ Mettre en marche les 2 alimentations des jauges (bâti + flux)

4/ Mettre en marche l'alimentation des caches

5/ Mettre en marche l'alimentation du sublimateur de titane

6/ Allumer les PC

7/ Rebrancher les eurotherms

8/ Mettre en marche les alimentations des cellules ( attention au % de puissance des alims)

9/ Monter les 8 cellules en température de stand-by (selon procédure)

#### **MODULE TRANSFERT ET INTRO**

1/ Remettre en marche les 2 alimentations des pompes ionique (si pas possible de faire redémarrer la pompe, pomper avec la Drytel )

2/ Mettre en marche les 2 alimentations du sublimateur de titane

3/ Mettre en marche les 3 alimentations des jauges + sas

4/ Mettre en marche l'alimentation du transfert des molyblocs

#### **POMPAGE LIGNE LN2 (sous –sol)**

1/ Mettre en marche la pompe primaire

2/ Remettre en marche l'alimentation de la jauge (salle bâti 32 et 2300)

3/ Attendre que la pression soit de 100 militorr

4/ Mettre en marche la pompe à diffusion

5/ Attendre 20mn que la pression soit de 0 militorr

6/ Ouvrir la vanne de la ligne

# **BATI 412**

Remettre en marche le disjoncteur de la salle

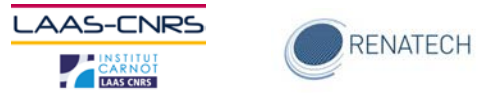

- 1/ Remettre le disjoncteur de la baie automate QF16 et appuyer sur start de la baie automate
- 2/ Inter BPES sur ON
- $3/$  Relancer les alimentations des 2 pompes ioniques inter sur ON (HV1→ON)
- 4/ Pour pomper dans modules LOAD et DEGAS fermer les vannes et se remettre sur REMOTE lancer
- le pompage via le MOBILE PANEL (module pumping)
- 5/ Remettre en marche les 2 alimentations des jauges (bâti + flux)
- 6/ Brancher les PC
- 7/ Pomper dans la pompe cryo avec Drytel (3à4H00)
- 8/ Amorcer la pompe cryo disjoncteur QF17
- 9/ Ouvrir la vanne de la pompe cryo

# <span id="page-18-0"></span>**Traitements thermiques**

# **Fours AET et fours Centrotherm à pression atmosphérique (Oxydation, Diffusion thermique, Recuit)**

- 1) Ouvrir toutes les lignes de gaz excepté l'azote et l'air comprimé.
- 2) Commuter sur 1 tous les contacteurs des éléments annexes au four dans les armoires respectives.
- 3) Commuter le contacteur d'alimentation générale de chaque bâti, contacteur situé dans un tableau ou en faux-plancher, sur 1.
- 4) Commuter les contacteurs de chaque tube sur 1.
- 5) Allumer les PC de commande et de contrôle.
- 6) Remonter la température des tubes

#### **Fours Centrotherm , Tempress, REVE à basse pression atmosphérique (LPCVD)**

- 1) Allumer le scrubber.
- 2) Ouvrir toutes les lignes de gaz.
- 3) Démarrer les pompes au sous-sol .
- 4) Commuter sur 1 tous les contacteurs des éléments annexes au four dans les armoires respectives.
- 5) Commuter le contacteur d'alimentation générale de chaque bâti, contacteur situé dans un tableau ou en faux-plancher, sur1.
- 6) Commuter les contacteurs de puissance de chaque tube sur 1.
- 7) Démarrer correctement les PC et automate de commande et de contrôle en respectant l'ordre de priorité des PC quand il y a plusieurs PC pour le même tube.
- 8) Allumer les chillers.
- 9) Commander le démarrage des pompes à partir des PC pour les pompes contrôlées par ces PC.
- 10) Ouvrir les vannes de pompage de chaque tube.
- 11) Remonter la température des tubes

#### **Réacteurs CCPECVD, ICPECVD, ALD**

- 1) Ouvrir toutes les lignes de gaz.
- 2) Démarrer les pompes au sous-sol quand celles-ci ne sont pas directement pilotées par les PC sur les réacteurs.
- 3) Commuter sur 1 tous les contacteurs des éléments annexes au four dans les armoires respectives.
- 4) Commuter le contacteur d'alimentation générale de chaque bâti, contacteur situé dans un tableau ou en faux-plancher, sur 1.
- 5) Allumer correctement le PC de commande et de contrôle.
- 6) Allumer les chillers.
- 7) Commander le démarrage des pompes à partir des PC pour les pompes contrôlées par ces PC.
- 8) Ouvrir les vannes de pompage de chaque réacteur.
- 9) Remonter la température des tubes.

#### **Réacteurs de recuit rapide**

1) Ouvrir toutes les lignes de gaz.

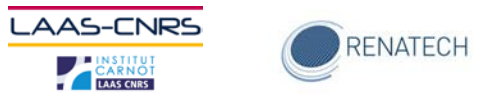

- 2) Commuter sur 1 tous les contacteurs des éléments annexes au four dans les armoires respectives.
- 3) Commuter le contacteur d'alimentation générale de chaque bâti, contacteur situé dans un tableau ou en faux-plancher, sur 1.
- 4) Démarrer les pompes.
- 5) Allumer correctement le PC de commande et de contrôle..
- 6) Ouvrir les vannes de pompage de chaque réacteur.

#### **Implanteur ionique**

- 1) Connecter tous les disjoncteurs dans le Terminal
- 2) Appuyer sur le bouton Démarrage du Terminal
- 3) Démarrer le PC de commande
- 4) Démarrer les pompes primaires
- 5) Démarrer les pompes cryogéniques, le compresseur et la pompe à diffusion